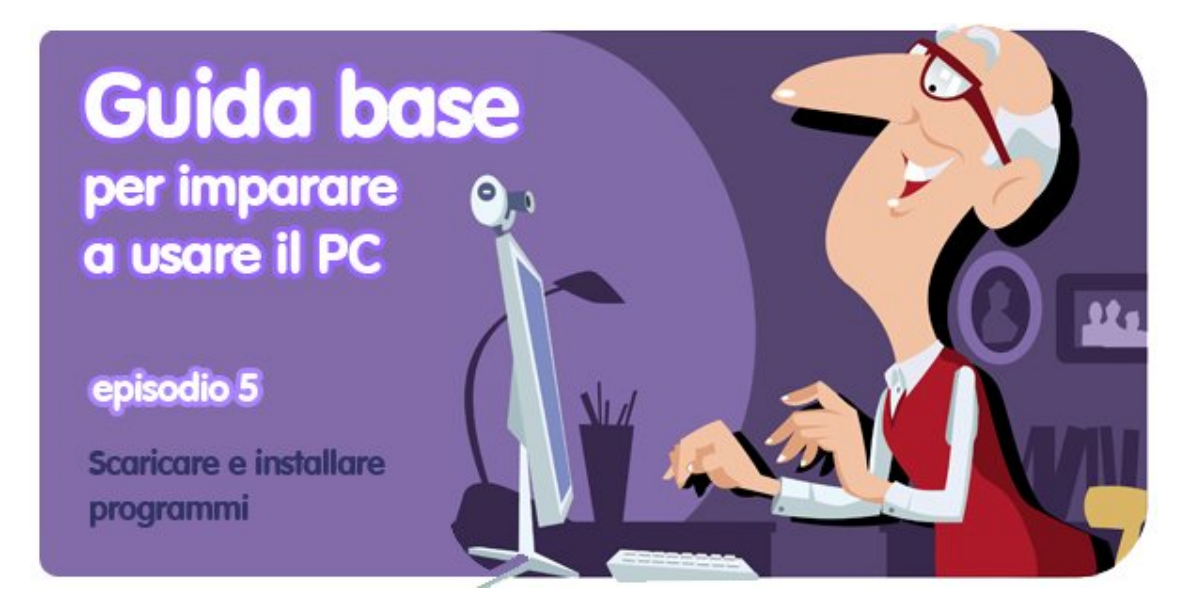

*di Pier Francesco Piccolomini<sup>1</sup>*

Ok, ci siamo. Ormai stai diventando bravo con il PC. È il momento di fare il grande passo: oggi impariamo (rullo di tamburi) a **scaricare e ad installare i programmi**!

Quando avrai finito di leggere questa puntata della guida sarai in grado di cercare un programma che ti interessa, scaricarlo sul tuo computer, installarcelo e iniziare a usarlo. E tutto questo vuol dire autosufficienza informatica, situazione desiderabilissima.

# **Come si scarica un programma?**

 $\overline{a}$ 

Il modo più diffuso per procurarsi nuove applicazioni per il PC è scaricarle da internet. **L'offerta di programmi che puoi trovare in Rete è gigantesca** e in questo maremagnum è facile perdersi. Per questo motivo è consigliabile cercare software in siti come **Softonic**, dove sono ordinati e catalogati e in cui hai la certezza di scaricare quello che stai cercando e non qualcos'altro.

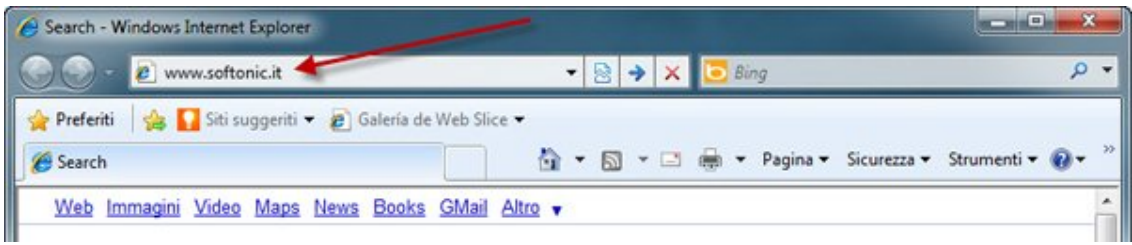

Apri dunque il tuo browser preferito (Internet Explorer, Firefox, Google Chrome, Safari o Opera, ad esempio), scrivi **www.softonic.it** nella barra degli indirizzi e premi Invio.

<sup>1</sup> Da un post originale di OnSoftware ES: http://onsoftware.softonic.com/como-descargar-instalardesinstalar-programas

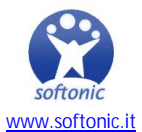

Per trovare programmi in Softonic ci sono due modi: usare la funzione di ricerca, o addentrarsi nel sito navigando per categorie.

# **Cercare programmi in Softonic con la funzione Ricerca**

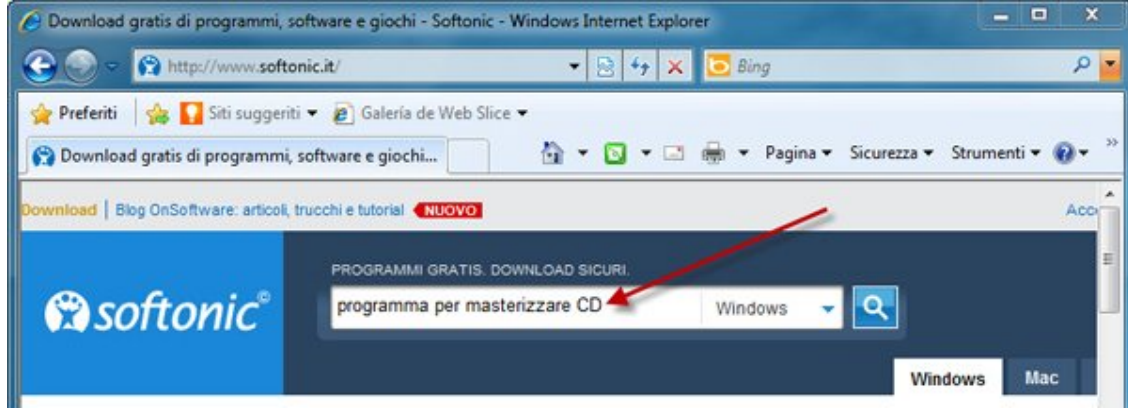

Utilizzare la ricerca è il modo più rapido e più semplice per trovare programmi. Usarla è facile, basta cliccare sulla casella in alto e digitare il nome dell'applicazione che stai cercando.

Il modo più efficace per ottenere risultati precisi è digitare il nome del programma, ma **puoi anche fare ricerche come queste**:

- programma per masterizzare dischi
- scaricare velocemente da YouTube
- creare album di foto

In pratica scrivendo nella barra di ricerca l'operazione che vuoi compiere, il motore di ricerca di Softonic troverà le applicazioni con cui puoi farlo.

## **Navigare per categorie**

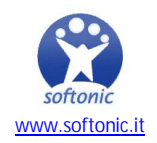

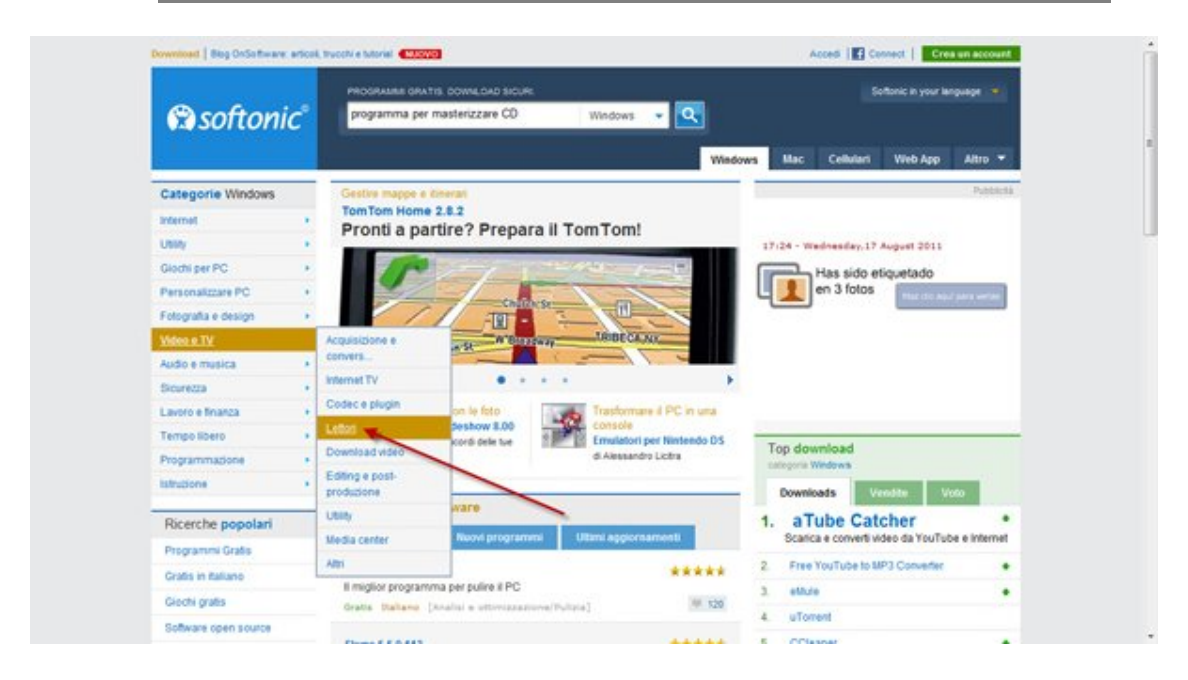

Un altro modo per cercare le applicazioni che ti servono è utilizzare la navigazione per categorie. La lista la trovi a sinistra della pagina di Softonic, sotto il logo.

**Le categorie sono ordinate gerarchicamente**, quindi ciascuna può contenerne. Man mano che vai in profondità diventano più specifiche. Per esempio, dentro il grande contenitore chiamato Video e TV si trovano i Lettori (riproduttori di video), e tra essi troverai ad esempio VLC.

# **Filtrare i risultati**

Sia che tu abbia usato il motore di ricerca del sito, sia che tu abbia navigato per categorie, ad un certo punto ti troverai comunque di fronte ad una lista di programmi. Il criterio predefinito con cui sono ordinati è per **numero di download settimanali**. All'inizio, quindi, ci sarà il più scaricato della settimana, e a seguire gli altri in ordine di popolarità.

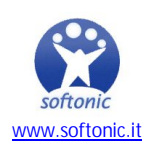

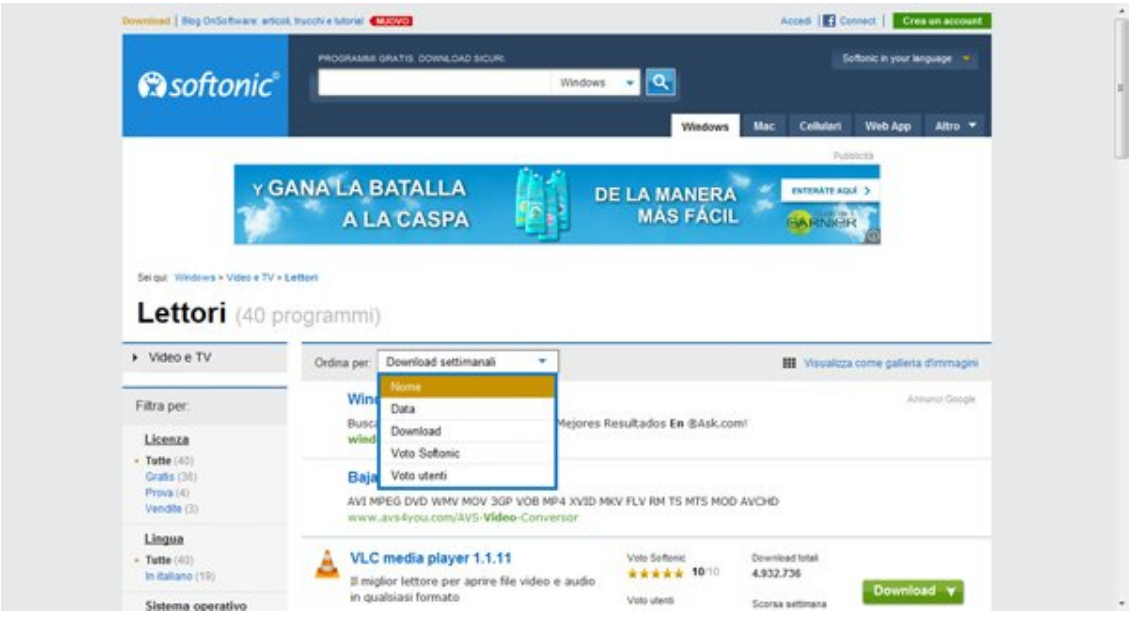

Se vuoi, però, puoi ordinare i risultati della tua ricerca con altri criteri.

- Nome: ordina i programmi alfabeticamente
- Data: mostra prima i programmi più recenti
- Download: i programmi più scaricati appaiono in cima
- Voto Softonic: i programmi con il voto più alto dato da chi li ha recensiti appaiono in cima alla lista
- Voto utenti: i programmi con il voto più alto dato dagli utenti appaiono in cima alla lista

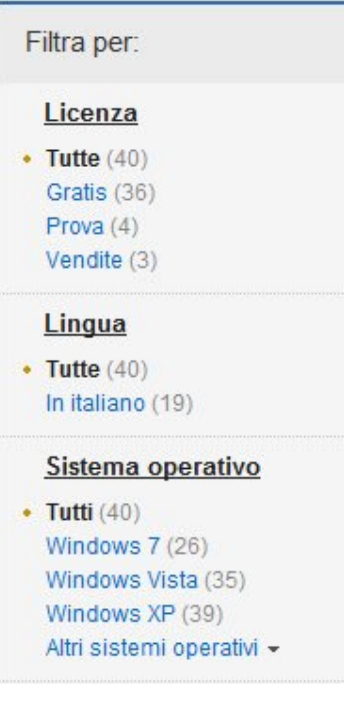

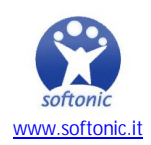

Se lo desideri puoi anche filtrare ulteriormente la lista programmi dal **pannello Filtra** (è sulla sinistra dello schermo) per, chiedendo che ti vengano mostrati, ad esempio, solo i programmi gratuiti o solo quelli con licenza di prova.

## **Scaricare i programmi**

Quando finalmente hai trovato il programma che vuoi, cliccaci: verrai così portato alla pagina di Softonic in cui puoi leggere la recensione del programma, scoprirne i pro e i contro, dare un'occhiata agli screenshot e, ovviamente, scaricarlo.

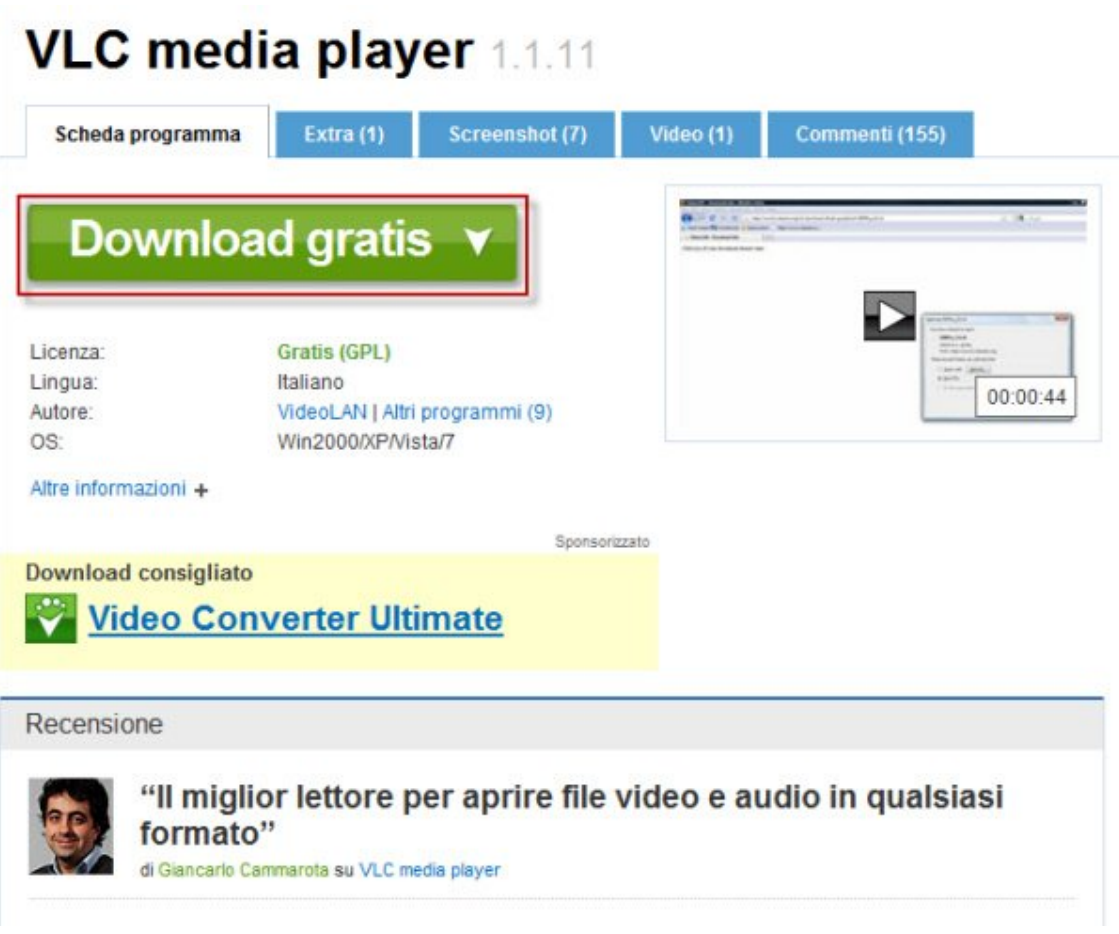

Quest'ultima operazione è semplicissima: clicca sul grande pulsante verde **Download gratis.** Ti troverai così su una pagina da cui puoi scegliere se scaricare l'applicazione dai server di Softonic (il download è sempre disponibile) o dalla pagina web dell'autore del programma (il download può non essere sempre disponibile).

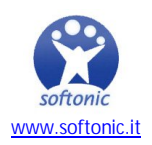

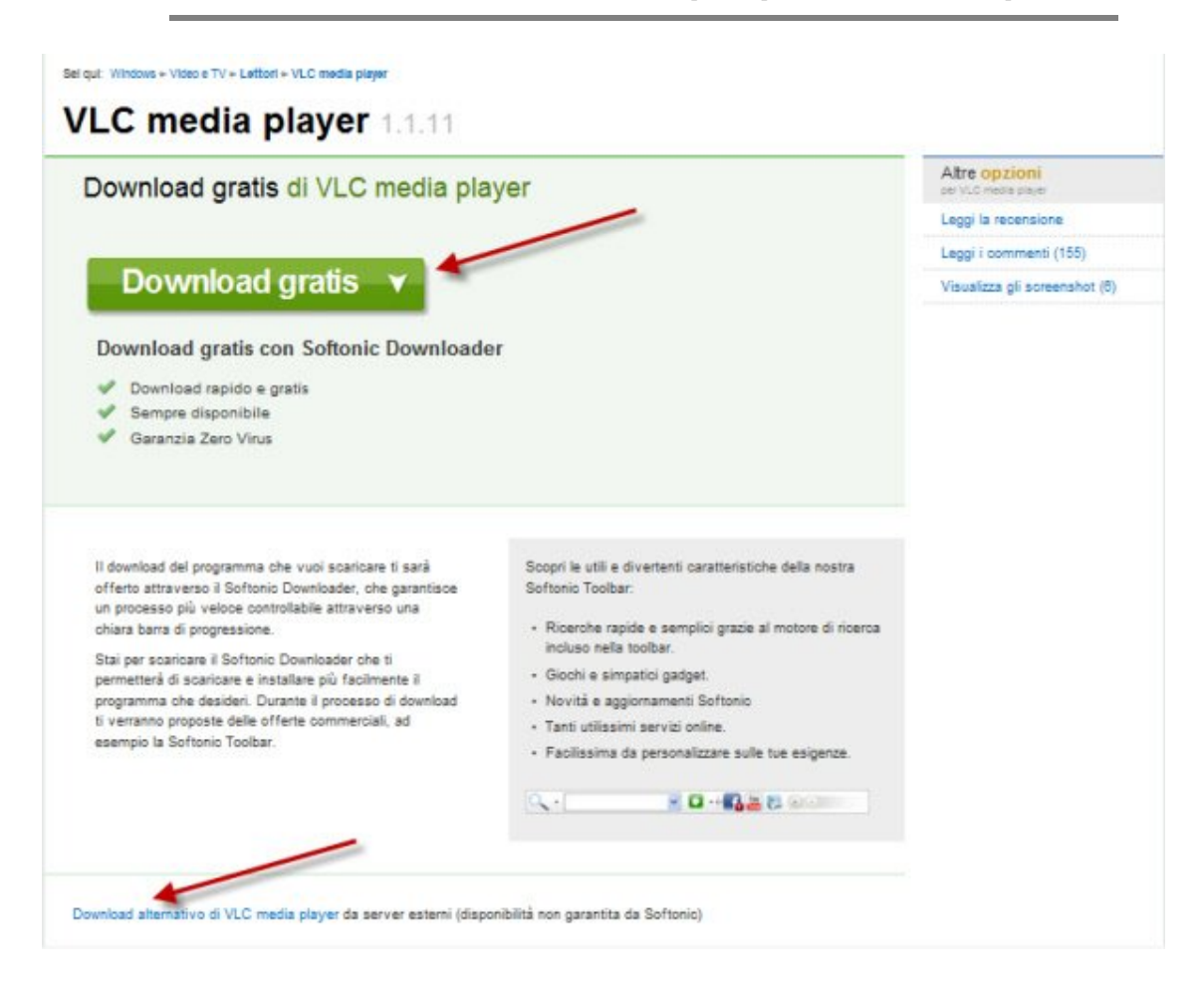

Scegli l'opzione che preferisci. Il tuo browser comincerà così a scaricare il programma, e ti mostrerà una finestra come questa.

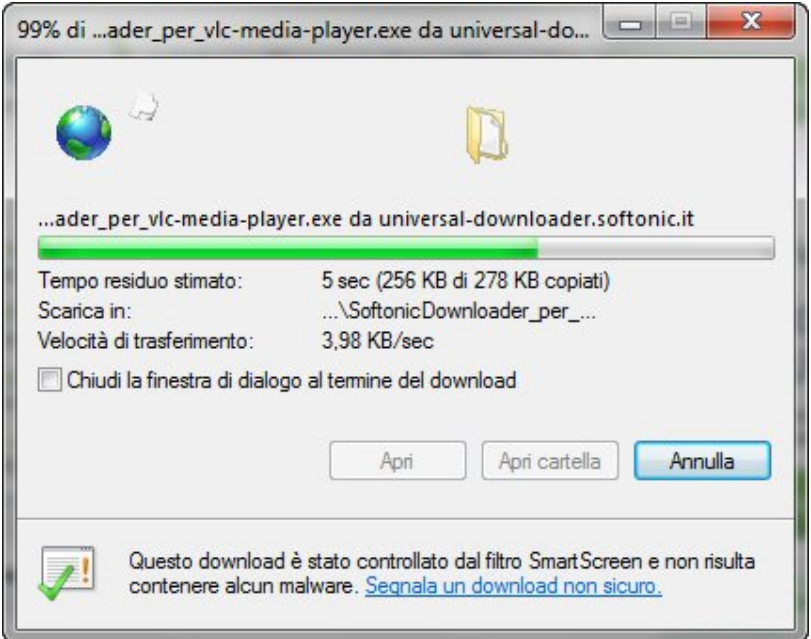

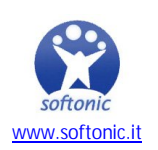

La velocità di download dipende da quanto la tua connessione a internet è veloce e dalla dimensione del programma che scarichi.

Una volta completato il download, arriva il grande momento: l'installazione.

#### **Come si installa un programma**

Con un doppio click sul file di installazione (che si trova nella cartella dove lo hai appena scaricato) inizia il processo che, una volta completato, ti permetterà di usare finalmente il programma.

#### **Gli installer sono tanti e possono essere leggermente diversi tra loro, ma funzionano tutti allo stesso modo.**

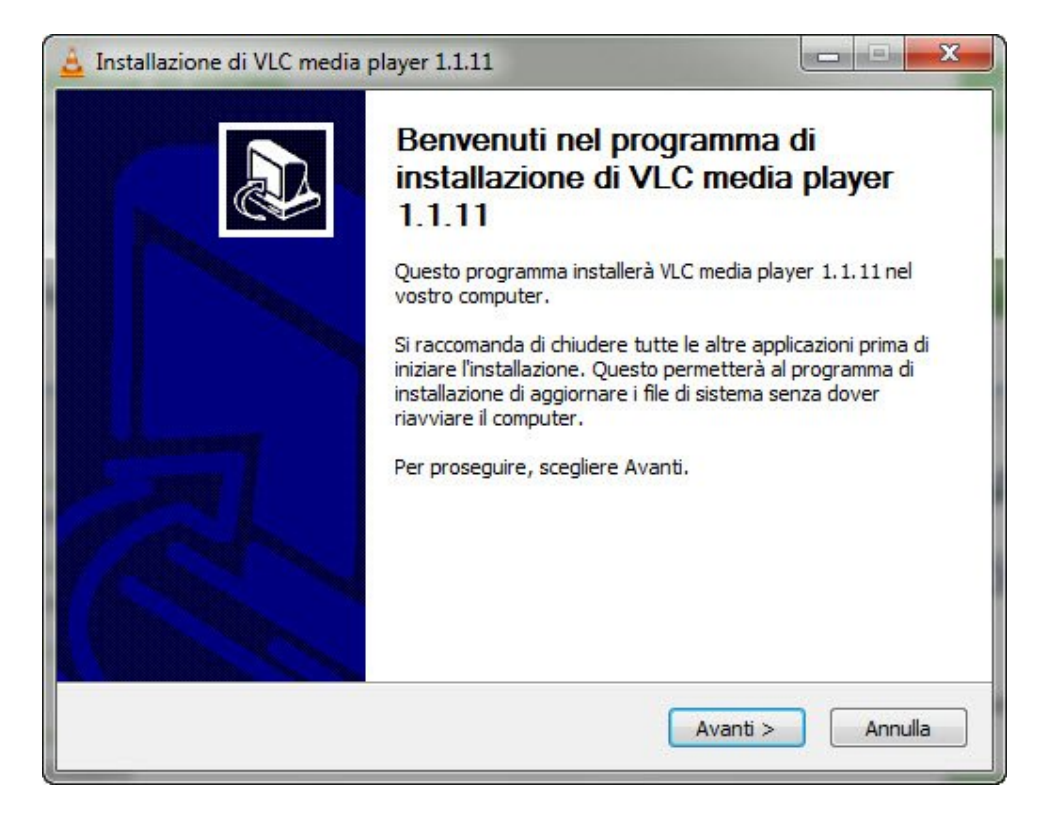

La maggior parte di essi contiene informazioni iniziali sul programma (che è sempre bene leggere!) al centro della finestra, e in basso hanno dei pulsanti, solitamente Avanti e Annulla (o Next e Cancel).

Clicca su Avanti. A questo punto i passi che normalmente ti si presenteranno sono i seguenti.

## **Accordo di licenza**

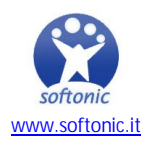

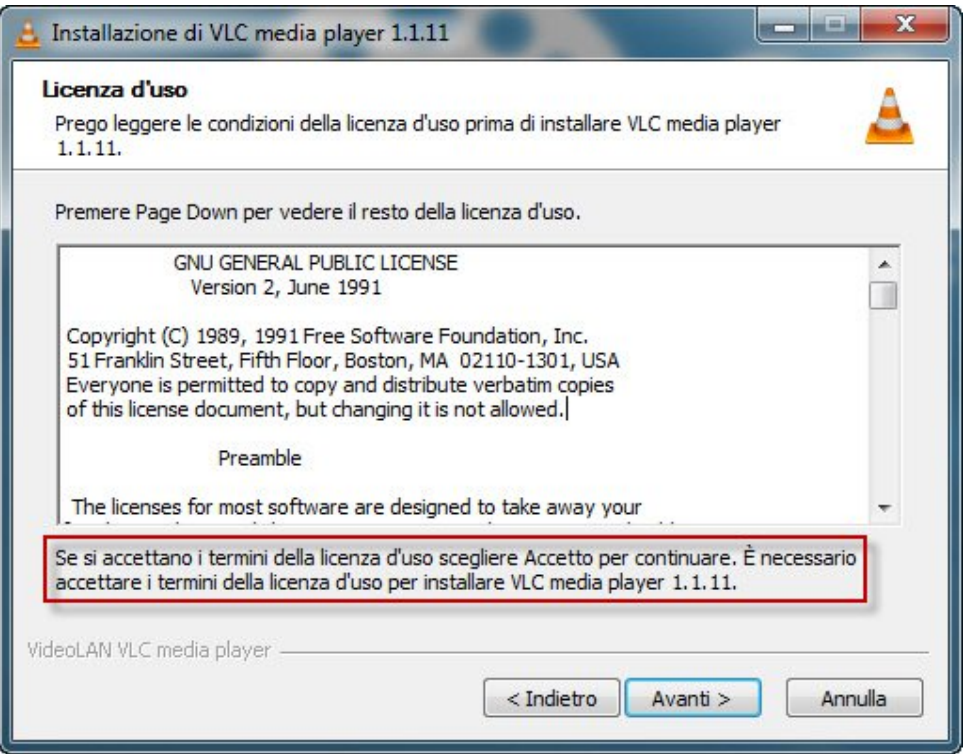

In teoria dovresti leggerlo tutto, ma in pratica è impossibile perché è lunghissimo e quasi sempre complicato da capire. È comunque **necessario accettarne i termini** per poter proseguire nell'installazione. Clicca dunque su Accetto (o Agree, in inglese) o, come nel caso dell'immagine qui sopra, semplicemente su Avanti.

# **Seleziona i componenti**

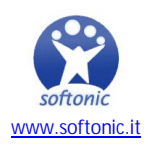

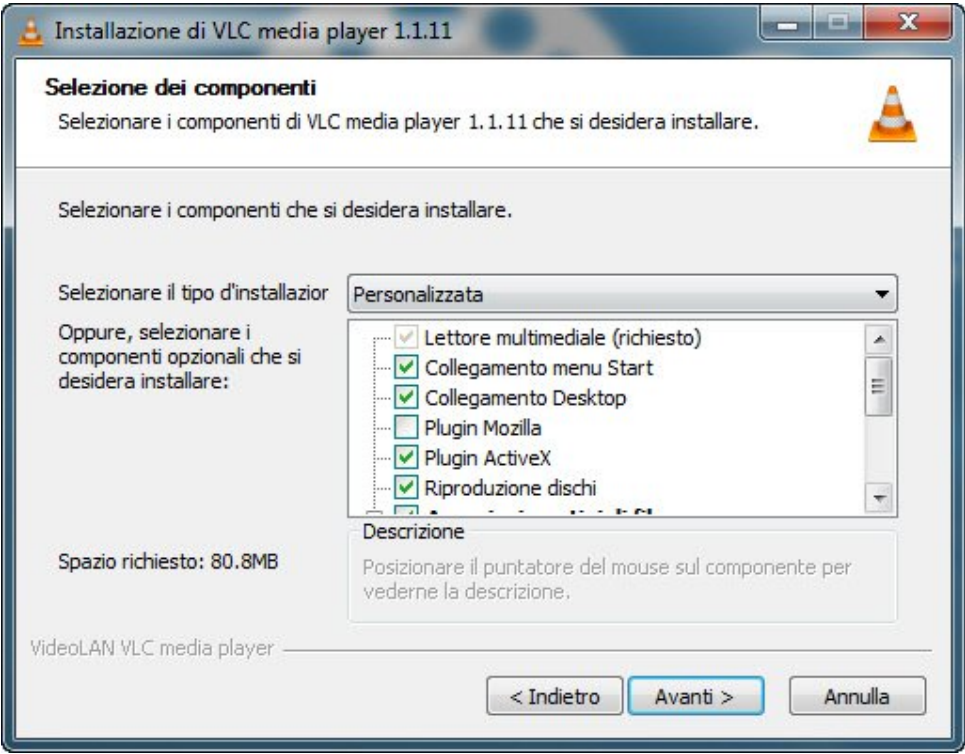

Alcuni programmi hanno delle funzioni opzionali che puoi scegliere se installare o no. Segna quelli che vuoi e togli la spunta a quelli che non ti interessano. **In caso di dubbio, lascia la selezione predeterminata**, che è la scelta più comune. Premi Avanti (o Next).

# **Cartella di installazione**

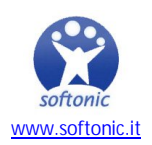

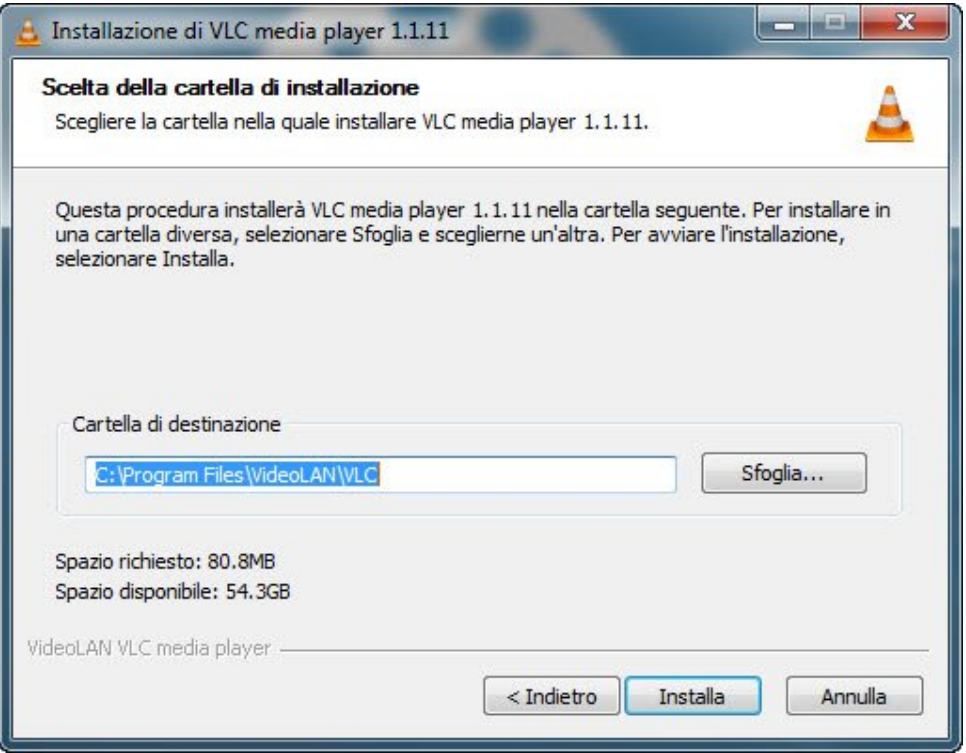

Nella maggior parte dei casi ti verrà chiesto in che cartella vuoi installare il programma. Quella che trovi selezionata di default è di solito la scelta migliore, quindi puoi premere il bottone Installa senza pensarci troppo su.

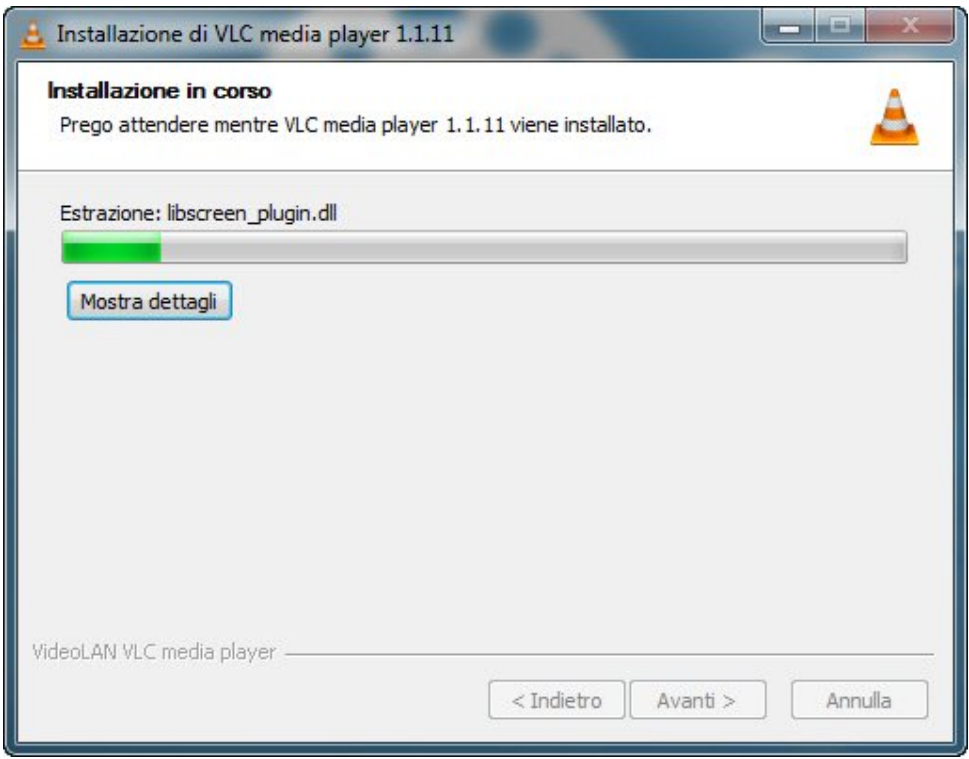

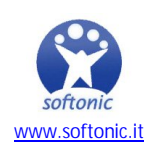

**Attendi con pazienza che l'installazione finisca e poi inizia ad usare il programma come vuoi tu**.

#### **Accesso diretto dal menu Start**

A volte ti viene offerta anche l'opzione di creare un link di accesso rapido al programma o nel menu Start o sulla scrivania (o entrambi). Avere **un link sul desktop con cui aprire un'applicazione è comodo**, sopratutto se credi di usare il programma spesso, quindi potrebbe essere una buona idea spuntare la casella relativa.

## **Come disinstallare i programmi**

Se ti sei stufato di un'applicazione, o se devi fare spazio nell'hard disk, puoi disinstallare qualunque programma del tuo PC molto facilmente.

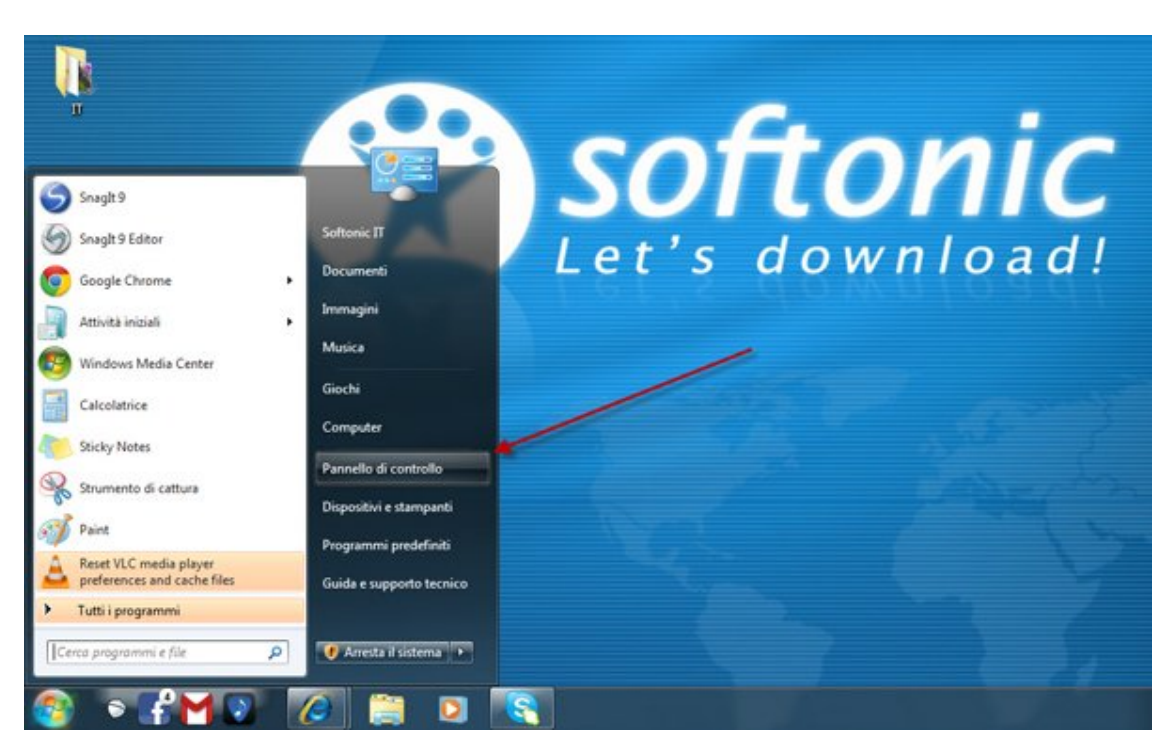

Basta infatti andare nel Pannello di controllo (che si trova nel menu Start) e scegliere Disinstalla un programma dal menu Programmi.

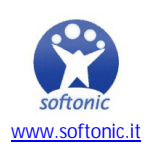

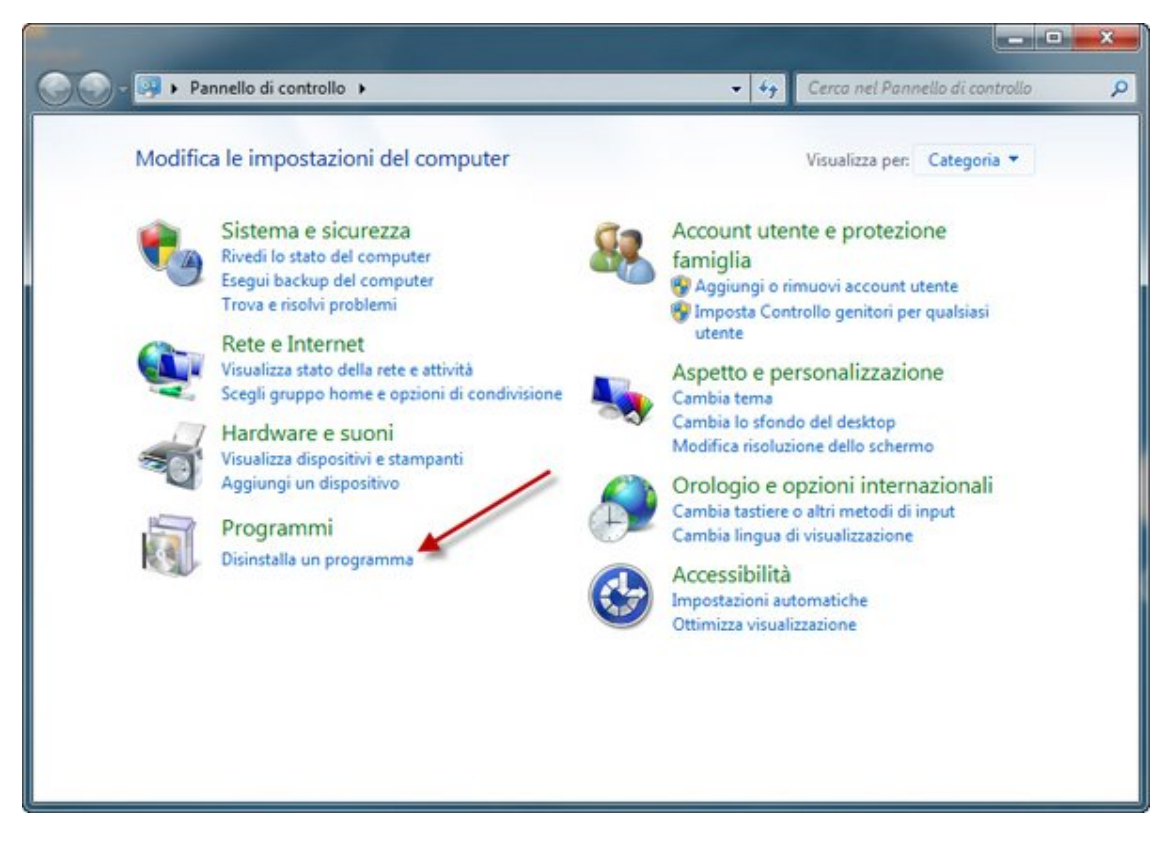

Comparirà la lista completa dei programmi installati nel tuo PC, come quella qui sotto. Scorri l'elenco (è in ordina alfabetico) e trova quello di cui vuoi liberarti.

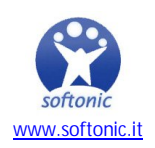

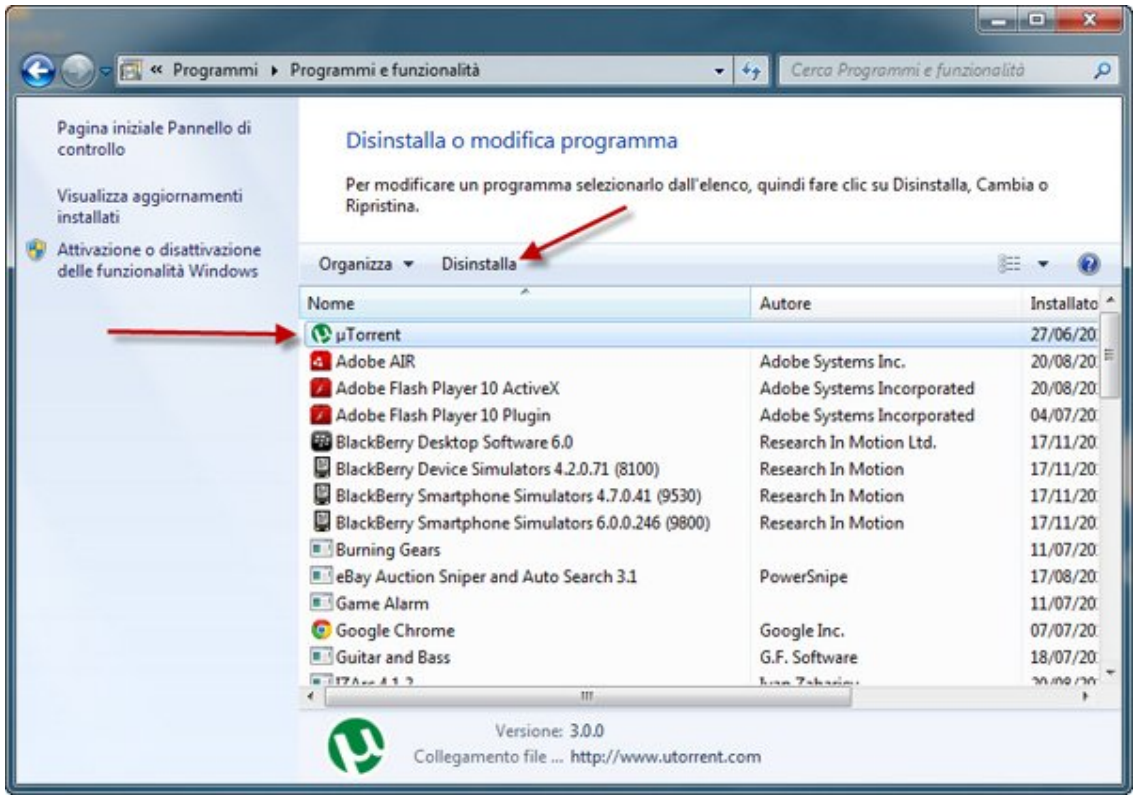

Facci click una volta e clicca su Disinstalla e segui le istruzioni (si tratta di solito di cliccare una volta sul pulsante Uninstall).

Un'ultima raccomandazione: **non disinstallare mai programmi che non sai cosa siano**: potrebbero essere necessari a Windows per funzionare correttamente!

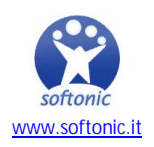